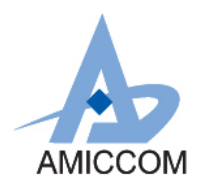

# **User Guide UG \_A3513\_HWD\_10**

## 使用 **A3513** 作為體重秤應用說明

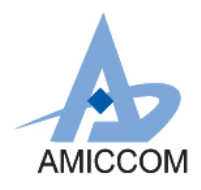

### **Document Title** 使用 **A3513** 作為體重秤應用說明

### Revision History

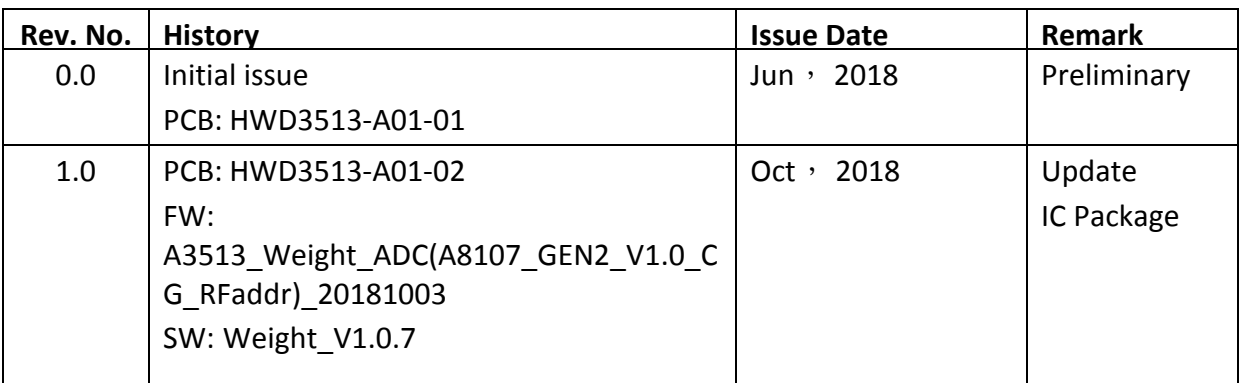

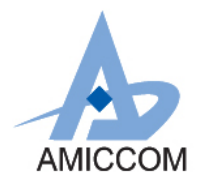

### **Table of Contents**

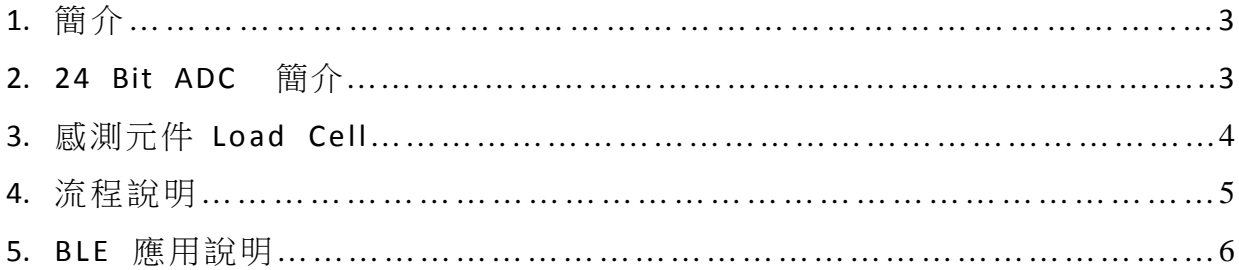

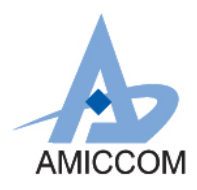

### **1.** 簡介

A3513 是高性能和低成本的 2.4GHz FSK / GFSK 系統單晶片(SoC)無線收發器。它支援 5Kbps 到 2Mbps 的數據速率和 跳頻系統的應用,並且被設計用於低功率藍牙系統 (Bluetooth 5.0 Single mode) 。 A3513 是一個藍牙智能元件,集 成了 8051 MCU, 64K Bytes programmable flash memory, 8KB SRAM, 以及 2.4GHz FSK / GFSK 射頻收發器。同時 A3513 也具備各種操作模式,非常適合需要超低功率的系統。 A3513 還內建低雜訊 24 Bit-ADC 轉換器並支援 4X21 segments. LCD 顯示。本文件將介紹,如何利用 A3513 中的 24 Bit ADC 功能設計體重秤。 AMICCOM 在 24 Bit ADC 亦有不同 SoC IC 系列組合,列出如下:

- A3512: 2.4GHz SoC,24 Bit ADC(ENOB:16Bit) 與 LCD 驅動顯示。
- A3513: 2.4GHz SoC,24 Bit ADC(ENOB:20Bit) 與 LCD 驅動顯示。
- A3113: 2.4GHz SoC, 24 Bit ADC(ENOB:20Bit) 無 LCD 驅動顯示。

關於如何將測得數據傳到手機顯示或者是直接顯示在 LCD 模組,等相關細節請洽笙科電子 FAE

### **2. 24 Bit ADC** 簡介

A3513 整合了一組 24 Bit ADC。 它包含一個可編程 PGA 和一個ΣΔ ADC。 一個取樣轉換時間= 1 /取樣頻率= OSR /過 取樣頻率。對於每個樣本進行轉換, ADC 將發出中斷通知 MCU 讀取轉換值

基本系統方塊圖如 Fig. 2.1 所示:

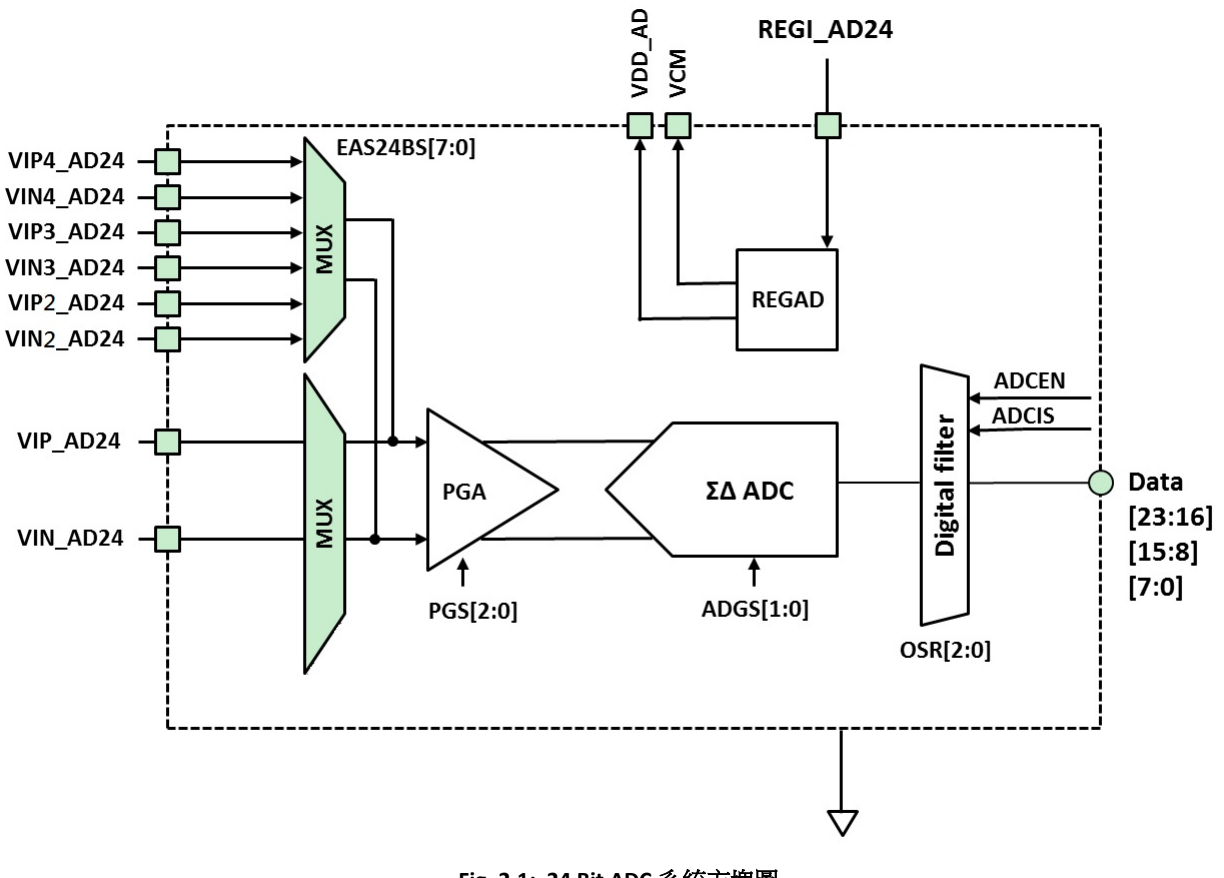

**Fig. 2.1: 24 Bit ADC** 系統方塊圖

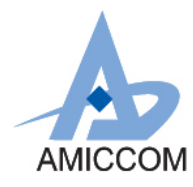

### **3.** 感測元件 **Load Cell**

一般應用體重計的 Load Cell 實體圖如下圖所示

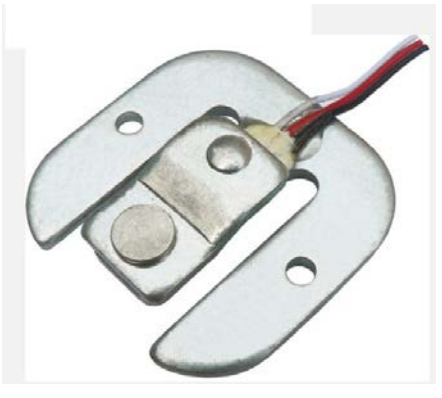

圖 **3.1: Load Cell** 實體圖

其等效電路如下圖所示

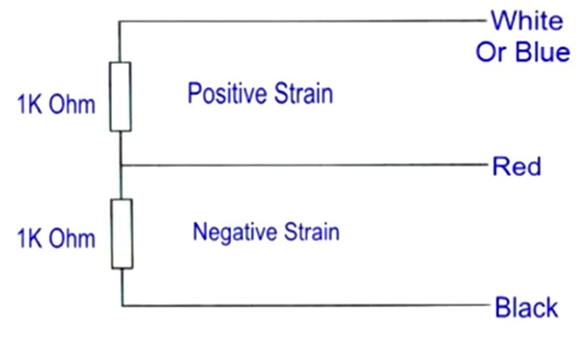

#### 圖 **3.2: Load Cell** 等效電路

以目前市售的體重計稱重範圍約在 3~150kg,又以目前普遍應用在體重計的 Load Cell 最大負載重量約在 50kg 以下, 又為了達到量測重量的穩定度,因此會應用 Wheatstone Bridge 概念來做應用量測。因此 4 個 Load Cell 應用在體重計 上。而接法示意圖如下:

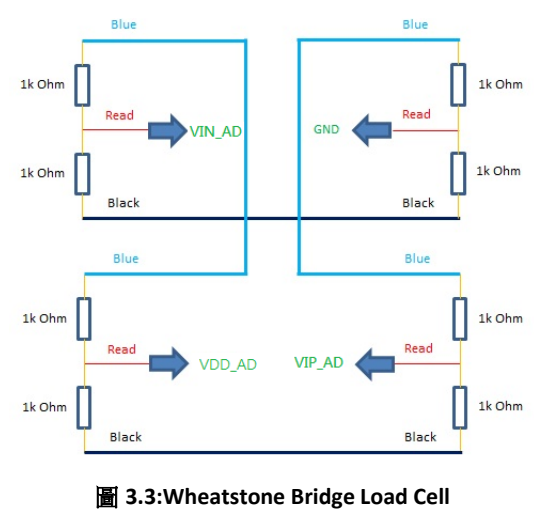

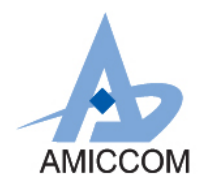

### **4.** 流程說明**:**

利用 Load Cell 重量對應電阻變化的特性,再結合 **A3513 24 Bit ADC** 計算其重量變化量。最後再將測試的重量透過 BLE 傳到手機 APP。

#### **4.1** 系統示意圖**:**

基本應用理念示意圖如下所示:

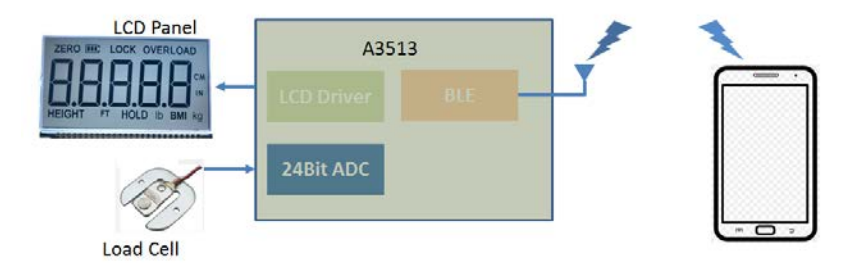

圖 **4.1:BLE Body Weight Scale System**

### **4.2** 操作流程圖

基本動作流程如下所示:

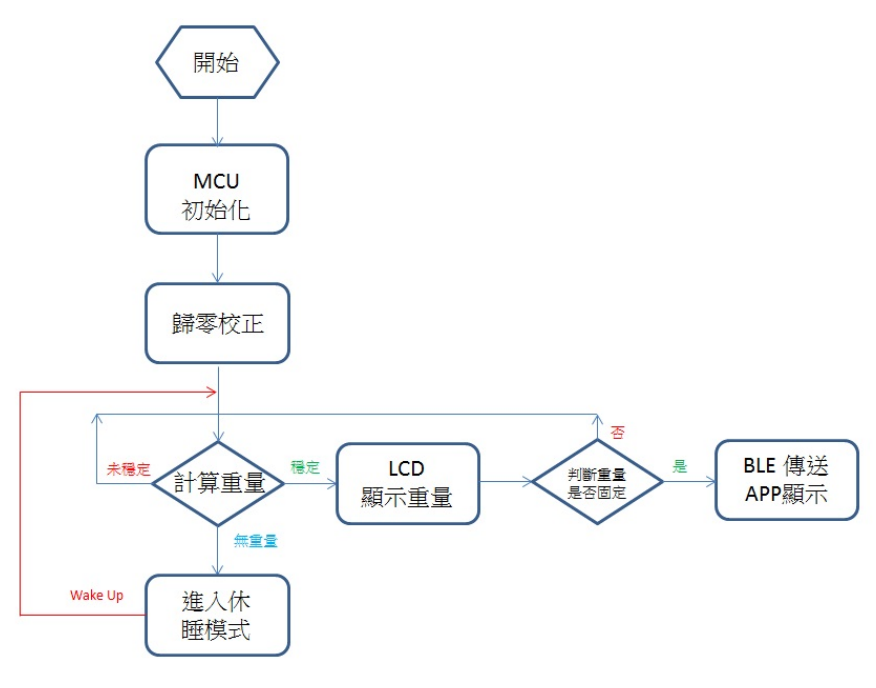

圖 **4.2:** 動作流程圖

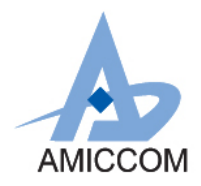

### **5 BLE** 應用說明**:**

A3513 本身內建 BLE 傳輸功能,可將體重資訊 Show 在手機上。利用 Android 手機,可透過 AMICOMM 所提供的 **AMICCOM\_BLE\_ToolBox APK** 安裝 Demo 程式。安裝完後,手機桌面如圖 5.1 所示:

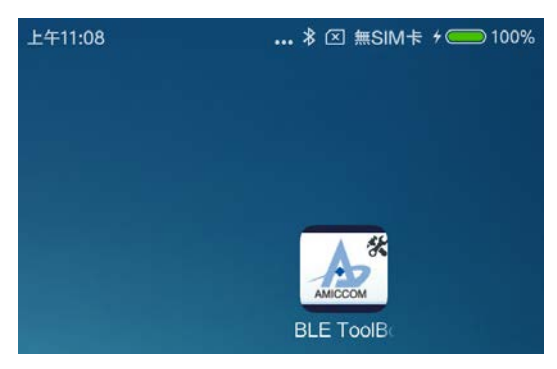

圖 **5.1: AMICOMM Weight Demo APP**

點選 **AMICCOM\_BLE\_ToolBox**,即會出現如圖 5.2 所示畫面:

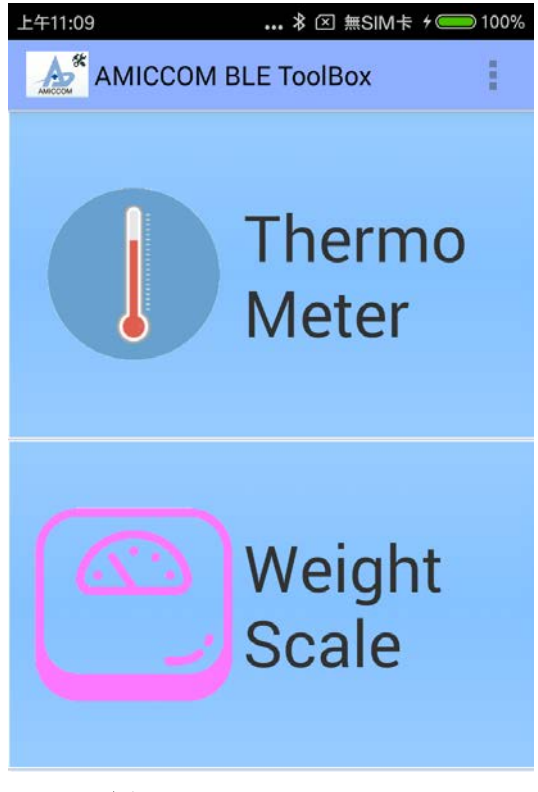

圖 **5.2: AMICCOM\_BLE\_ToolBox**

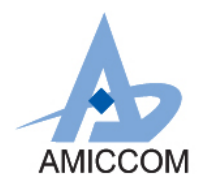

### AMICCOM **DELACTE AND THE UG\_A3513\_HWD\_10**

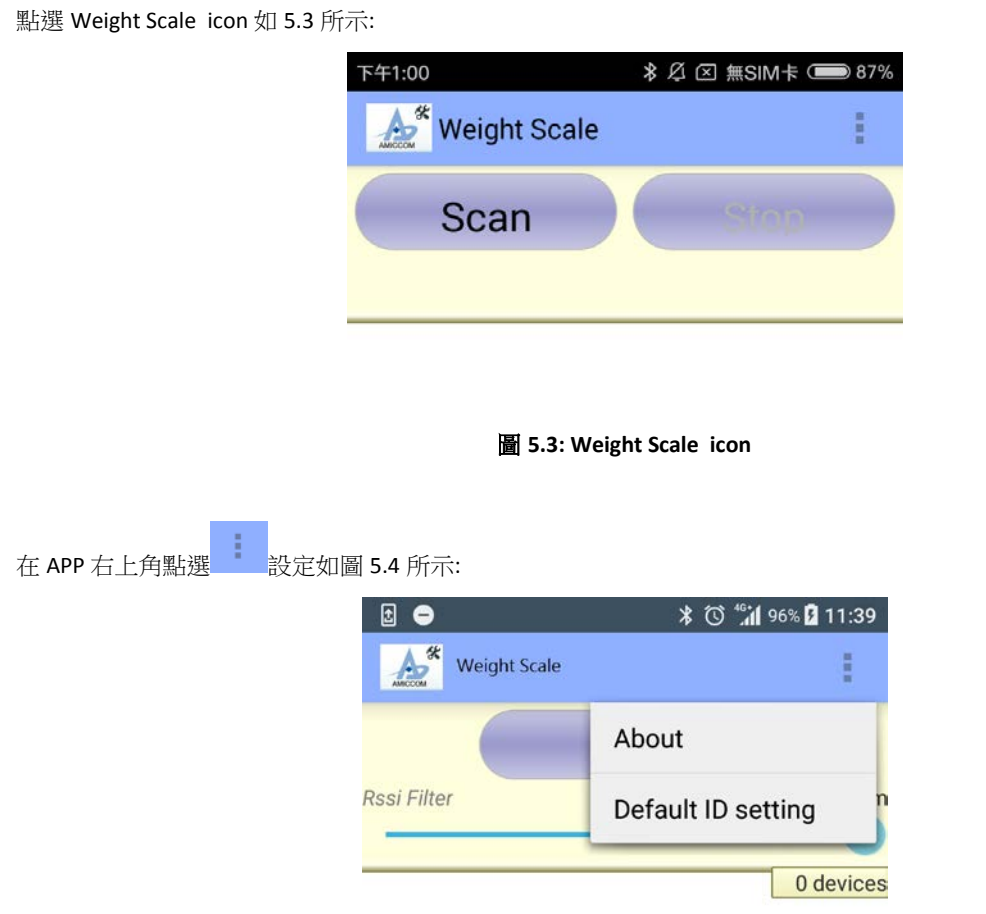

圖 **5.4:** APP 設定

點選 Default ID setting 設定 Device ID。目前 Device ID 為 AMICCOM\_WEIGHT, 設定畫面如圖 5.5 所示:

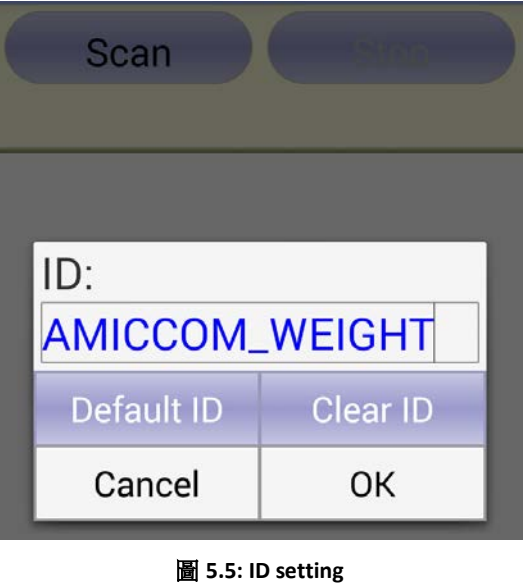

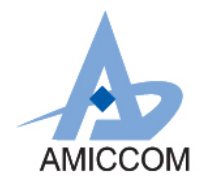

### AMICCOM **DETECT: UG\_A3513\_HWD\_10**

#### 設定完後點選 Scan icon 如圖 5.6 所示

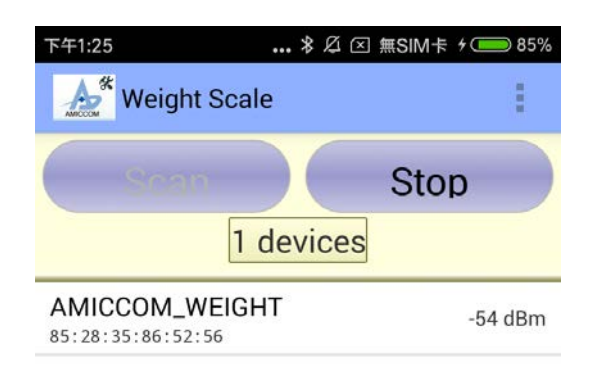

圖 **5.6: Device Scan**

點選所設定裝置 **AMICCOM\_WEIGHT**,即可看到重量資訊如圖 5.7 所示:

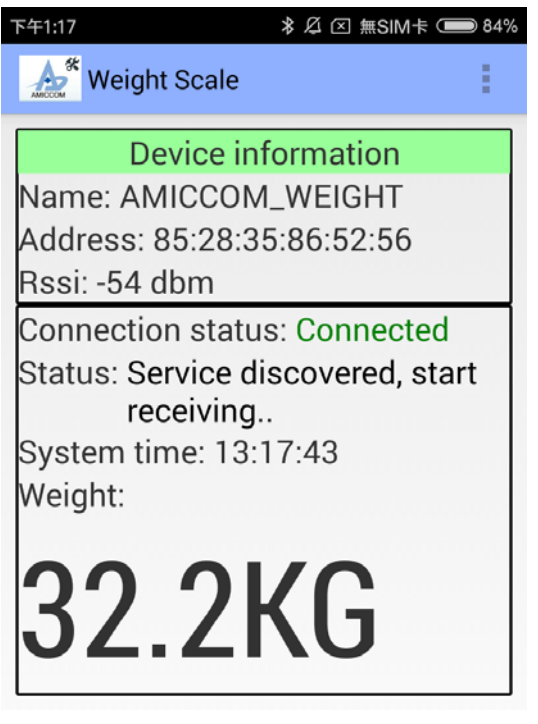

圖 **5.7:**重量資訊

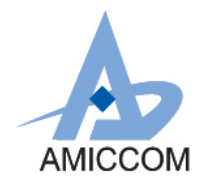

點選所設定裝置,即可看到重量資訊。以標準砝碼 10KG 測試如圖 5.8 所示:

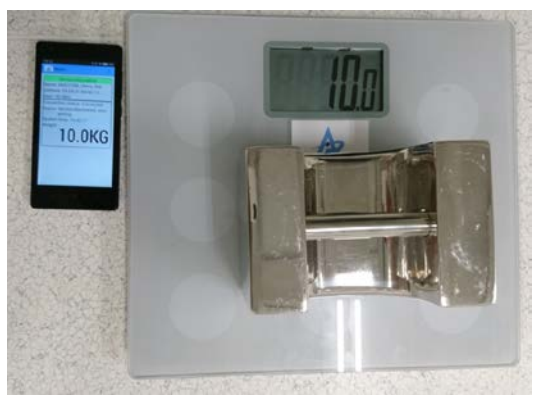

圖 **5.8:** 重量資訊